# HOW TO SUBMIT A NEW PERMIT FROM MY ACCOUNT

### 1. While in your account, click the City of Marathon logo in the top left-hand corner.

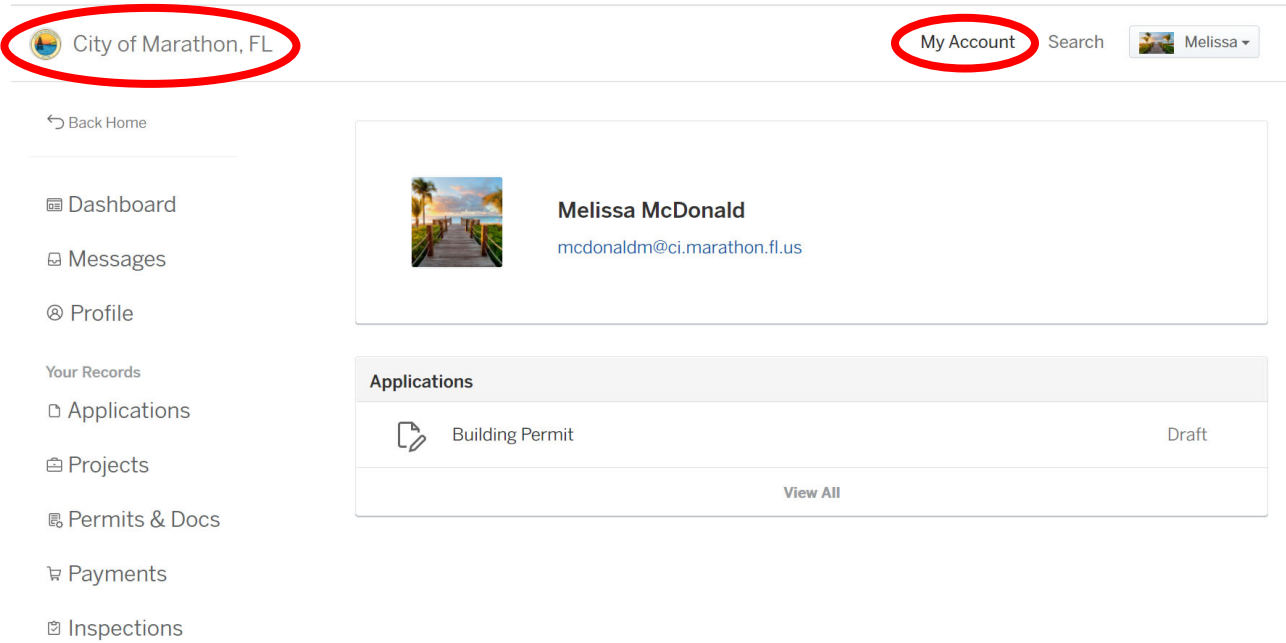

### 2. This will take you to the main screen.

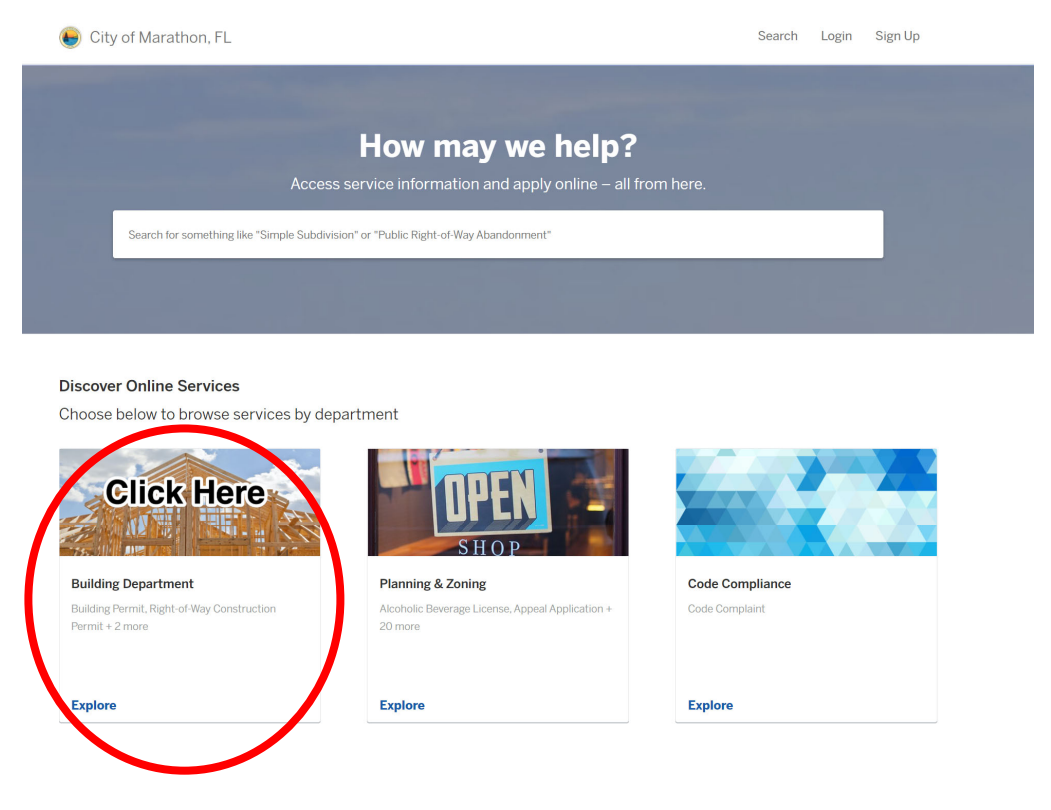

3. Click on the Building Department Box. This will give you options of record types to submit.

### 4. Select the type of application you would like.

City of Marathon, FL

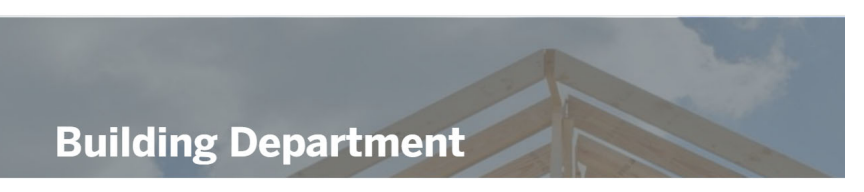

#### **Welcome to the Building Department**

The Building Department is dedicated to enhancing the lives of people of the City of Marathon. We are committed to providing public service through all of the Community Development sectors, to our citizens, and co-workers in an economical, yet effective, efficient, and personable manner.

Effective January 1, 2017 - Credit/Debit Card Transactions (by Resolution 2016-96) A convenience fee of 2.15% of the total cost of the permit fees will be added to all credit/debit card transactions.

Apply Online

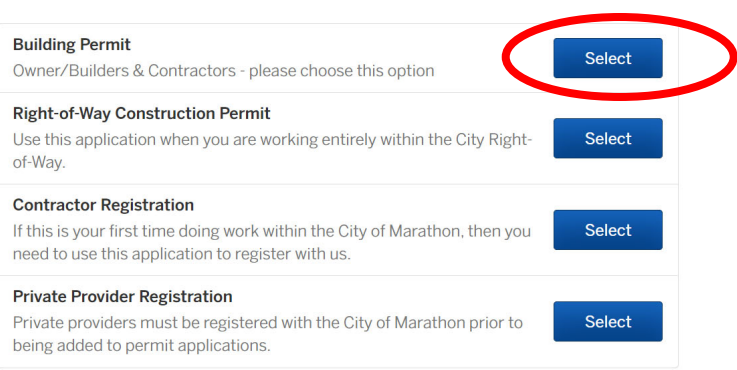

## 5. Then click "Apply Online".

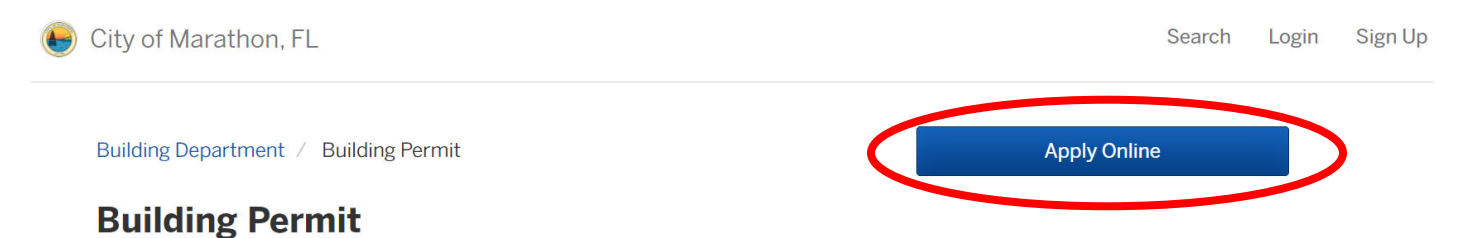

6. This will start your online application. Follow the prompts. You can save the draft and come back at any time. Once you have completed the fields and uploaded the necessary documents, you can submit the application for intake.

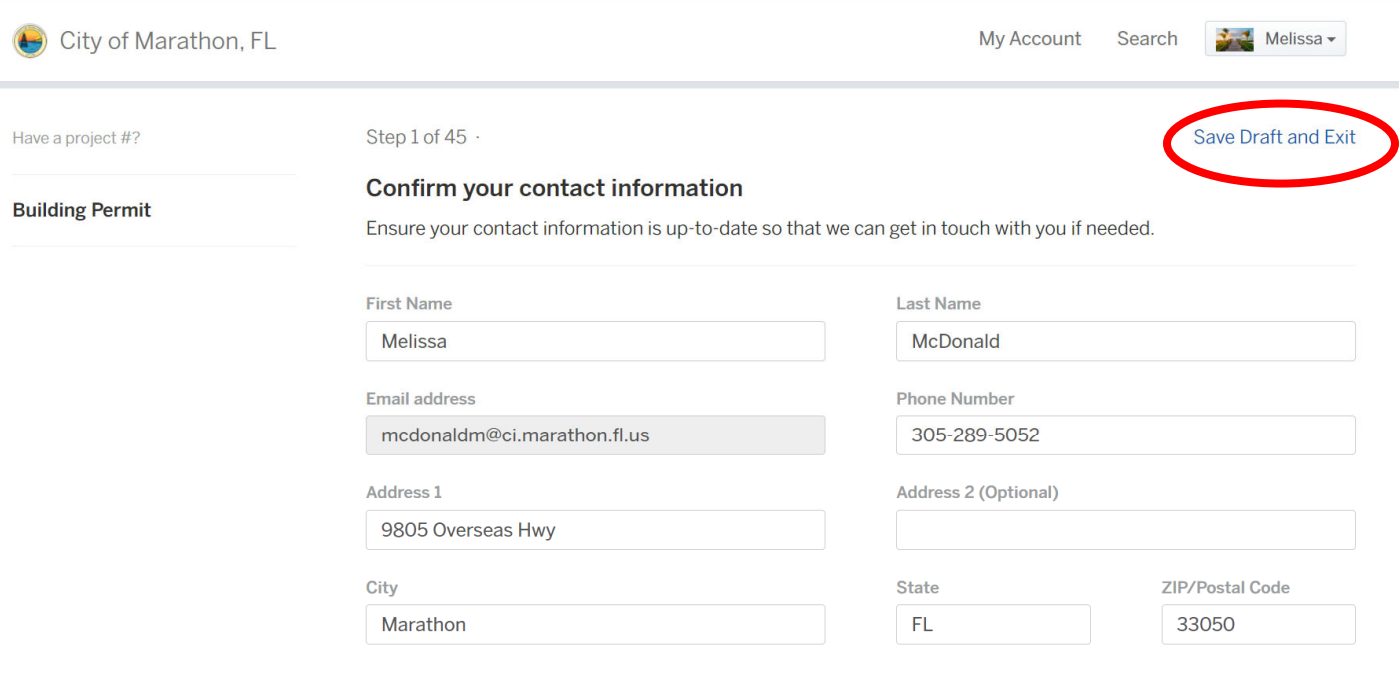

 $Next >$